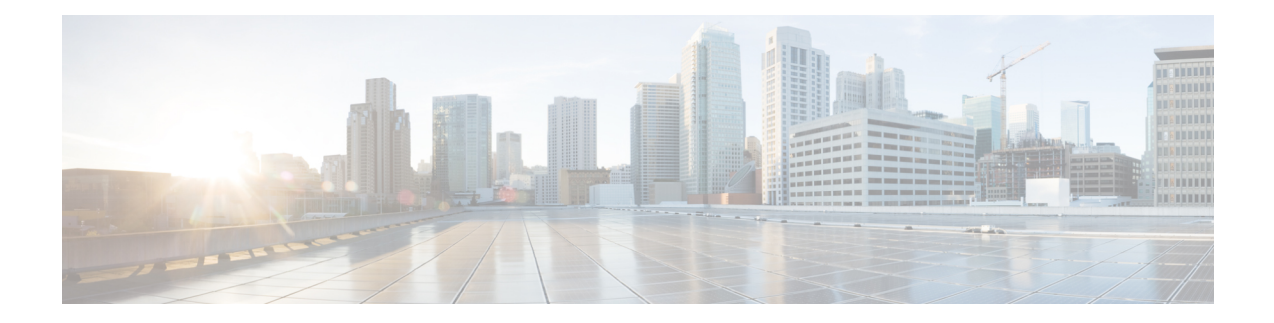

# **Using Backup and Restore**

Backup and restoration is an essential part of any system maintenance plan. While each organization's backup plan is highly individualized, the ASA FirePOWER module provides a mechanism for archiving data so that data can be restored in case of disaster.

The following are backed up:

- Access, intrusion, and identity policies
- Local database
- Events

Note the following limitations about backup and restore:

- Backups are valid only for the product version on which you create them.
- You can restore a backup only when running the same version of the ASA FirePOWER module software as that used to create the backup.

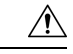

Do not use the backup and restore processto copy the configuration files between ASA FirePOWER modules. The configuration files include information that uniquely identifies an ASA FirePOWER module and cannot be shared. **Caution**

### $\bigwedge$

**Caution**

If you applied any intrusion rule updates, those updates are not backed up. You need to apply the latest rule update **after** you restore.

You can save backup files to the appliance or to your local computer.

- [Creating](#page-1-0) Backup Files, on page 2
- [Creating](#page-2-0) Backup Profiles, on page 3
- [Uploading](#page-3-0) Backups from a Local Host, on page 4
- Restoring the [Appliance](#page-3-1) from a Backup File, on page 4

### <span id="page-1-0"></span>**Creating Backup Files**

#### License: Any

You can perform backups of the ASA FirePOWER module using the module interface. To view and use existing system backups, go to the Backup Management page. You should periodically save a backup file that contains all of the configuration files required to restore the appliance, in addition to event data. You may also want to back up the system when testing configuration changes so that you can revert to a saved configuration if needed. You can choose to save the backup file on the appliance or on your local computer.

You cannot create a backup file if your appliance does not have enough disk space; backups may fail if the backup process uses more than 90% of available disk space. If necessary, delete old backup files, transfer old backup files off the appliance.

As an alternative, or if your backup file is larger than 4GB, copy it via SCP to a remote host. Uploading a backup from your local computer does not work on backup files larger than 4GB.

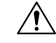

If you configured any interface associations with security zones, these associations are not backed up. You must reconfigure them after you restore. For more information, see [Working](asafps-local-mgmt-config-guide-v70_chapter3.pdf#nameddest=unique_47) with Security Zones . **Caution**

**To create a backup file of the ASA FirePOWER module:**

#### **Step 1** Select **Configuration** > **ASA FirePOWER Configuration** > **Tools** > **Backup/Restore**.

The **Backup Management** page appears.

**Step 2** Click **Device Backup**.

The **Create Backup** page appears.

- **Step 3** In the **Name** field, type a name for the backup file. You can use alphanumeric characters, punctuation, and spaces.
- **Step 4** Optionally, to be notified when the backup is complete, select the **Email** check box and type your email address in the accompanying text box.
	- To receive email notifications, you must configure a relay host as described in [Configuring](asafps-local-mgmt-config-guide-v70_chapter36.pdf#nameddest=unique_505) a Mail Relay Host and [Notification](asafps-local-mgmt-config-guide-v70_chapter36.pdf#nameddest=unique_505) Address. **Note**
- **Step 5** Optionally, to use secure copy protocol (SCP) to copy the backup archive to a different machine, select the **Copy when complete** check box, then type the following information in the accompanying text boxes:
	- In the **Host** field, the hostname or IP address of the machine where you want to copy the backup
	- In the **Path** field, the path to the directory where you want to copy the backup
	- In the **User** field, the user name you want to use to log into the remote machine
	- In the **Password** field, the password for that user nameIf you prefer to access your remote machine with an SSH public key instead of a password, you must copy the contents of the **SSH Public Key** field to the specified user's authorized\_keys file on that machine.

With this option cleared, the system stores temporary files used during the backup on the remote server; temporary files are **not** stored on the remote server when this option is selected.

Cisco recommends that you periodically save backups to a remote location so the appliance can be restored in case of system failure. **Tip**

**Step 6** You have the following options:

• To save the backup file to the appliance, click **Start Backup**.

The backup file is saved in the /var/sf/backup directory.

When the backup process is complete, you can view the file on the Restoration Database page. For information about restoring a backup file, see Restoring the [Appliance](#page-3-1) from a Backup File, on page 4.

• To save this configuration as a backup profile that you can use later, click **Save As New**.

You can modify or delete the backup profile by selecting **Configuration** > **ASA FirePOWER Configuration** > **Tools** > **Backup/Restore**, then clicking **Backup Profiles**. See [Creating](#page-2-0) Backup Profiles, on page 3 for more information.

## <span id="page-2-0"></span>**Creating Backup Profiles**

License: Any

You can use the Backup Profiles page to create backup profiles that contain the settings that you want to use for different types of backups. You can later select one of these profiles when you back up the files on your appliance.

When you create a backup file as described in [Creating](#page-1-0) Backup Files, on page 2, a backup profile is automatically created. **Tip**

**To create a backup profile:**

**Step 1** Select **Configuration** > **ASA FirePOWER Configuration** > **Tools** > **Backup/Restore**.

The **Backup Management** page appears.

**Step 2** Click the **Backup Profiles** tab.

The **Backup Profiles** page appears with a list of existing backup profiles.

- You can click the **edit** icon to modify an existing profile or click the delete icon to delete a profile from the list. **Tip**
- **Step 3** Click **Create Profile**.

The Create Backup page appears.

- **Step 4** Type a name for the backup profile. You can use alphanumeric characters, punctuation, and spaces.
- **Step 5** Configure the backup profile according to your needs.

See [Creating](#page-1-0) Backup Files, on page 2 for more information about the options on this page.

**Step 6** Click **Save As New** to save the backup profile.

The **Backup Profiles** page appears and your new profile appears in the list.

### <span id="page-3-0"></span>**Uploading Backups from a Local Host**

License: Any

If you download a backup file to your local host using the download function described in the [Backup](#page-4-0) [Management](#page-4-0) table, you can upload it to an ASA FirePOWER module.

If your backup file contains PKI objects, private keys associated with internal CA and internal certificate objects are re-encrypted on upload with a randomly generated key.

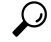

You cannot upload a backup larger than 4GB from your local host. As an alternative, copy the backup via SCP to a remote host and retrieve it from there. **Tip**

**To upload a backup from your local host:**

**Step 1** Select **Configuration** > **ASA FirePOWER Configuration** > **Tools** > **Backup/Restore**.

The **Backup Management** page appears.

**Step 2** Click **Upload Backup.**

The **Upload Backup** page appears.

**Step 3** Click **Choose File** and navigate to the backup file you want to upload.

After you select the file to upload, click **Upload Backup**.

<span id="page-3-1"></span>**Step 4** Click **Backup Management** to return to the **Backup Management** page.

The backup file is uploaded and appears in the backup list. After the ASA FirePOWER moduleverifies the file integrity, refresh the **Backup Management** page to reveal detailed file system information.

## **Restoring the Appliance from a Backup File**

License: Any

You can restore the appliance from backup files using the Backup Management page. To restore a backup, the VDB version in the backup file must match the current VDB version on your appliance. After you complete the restoration process, you **must** apply the latest Cisco Rule Update.

**Caution**

Do not restore backups created on virtual Firepower Management Centers to physical Firepower Management Centers — this may stress system resources. If you must restore a virtual backup on a physical Firepower Management Center, contact Support.

If your backup file contains PKI objects, private keys associated with internal CA and internal certificate objects are reencrypted on upload with a randomly generated key.

If you use local storage, backup files are saved to /var/sf/backup , which is listed with the amount of disk space used in the /var partition at the bottom of the Backup Management page.

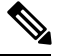

**Note**

If you add licenses after a backup has completed, these licenses will not be removed or overwritten if this backup is restored. To prevent a conflict on restore, remove those licenses before restoring the backup, noting where the licenses were used, and add and reconfigure them after restoring the backup. If a conflict occurs, contact Support.

<span id="page-4-0"></span>The following table describes each column and icon on the **Backup Management** page.

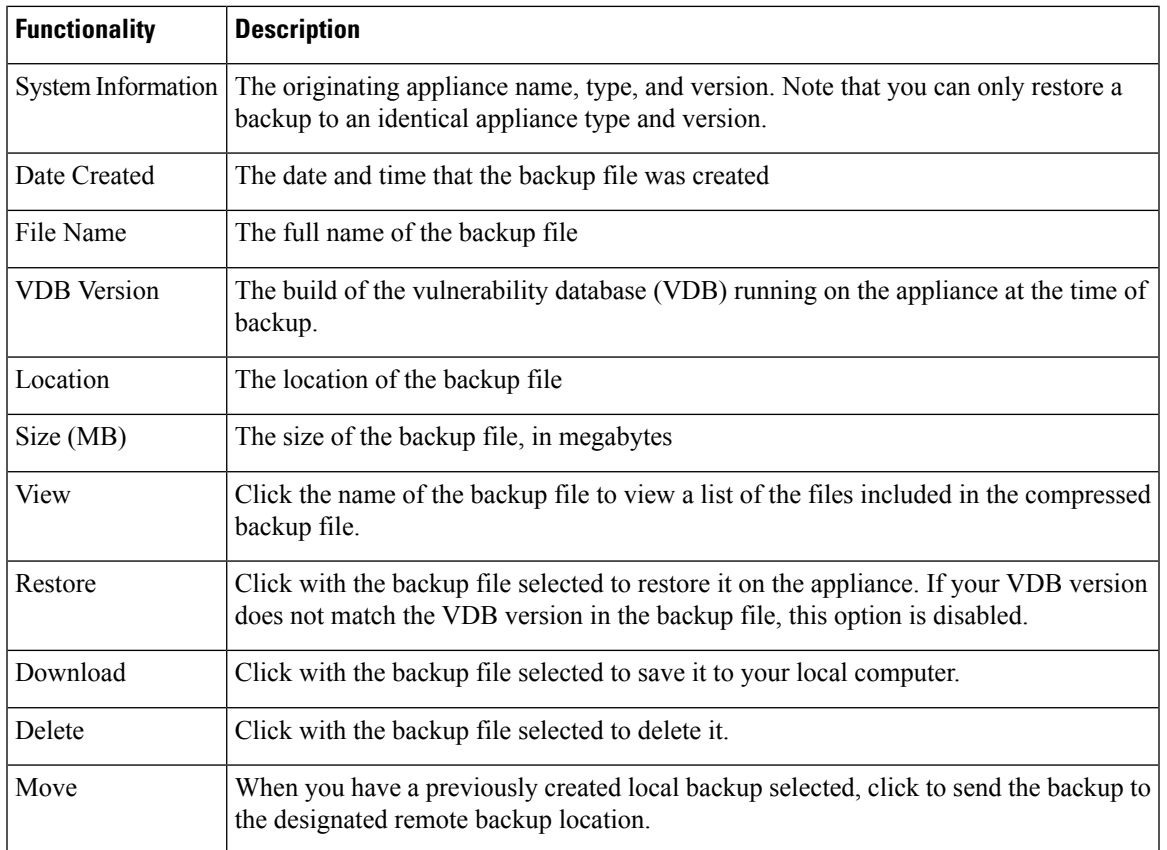

#### **Table 1: Backup Management**

**To restore the appliance from a backup file:**

L

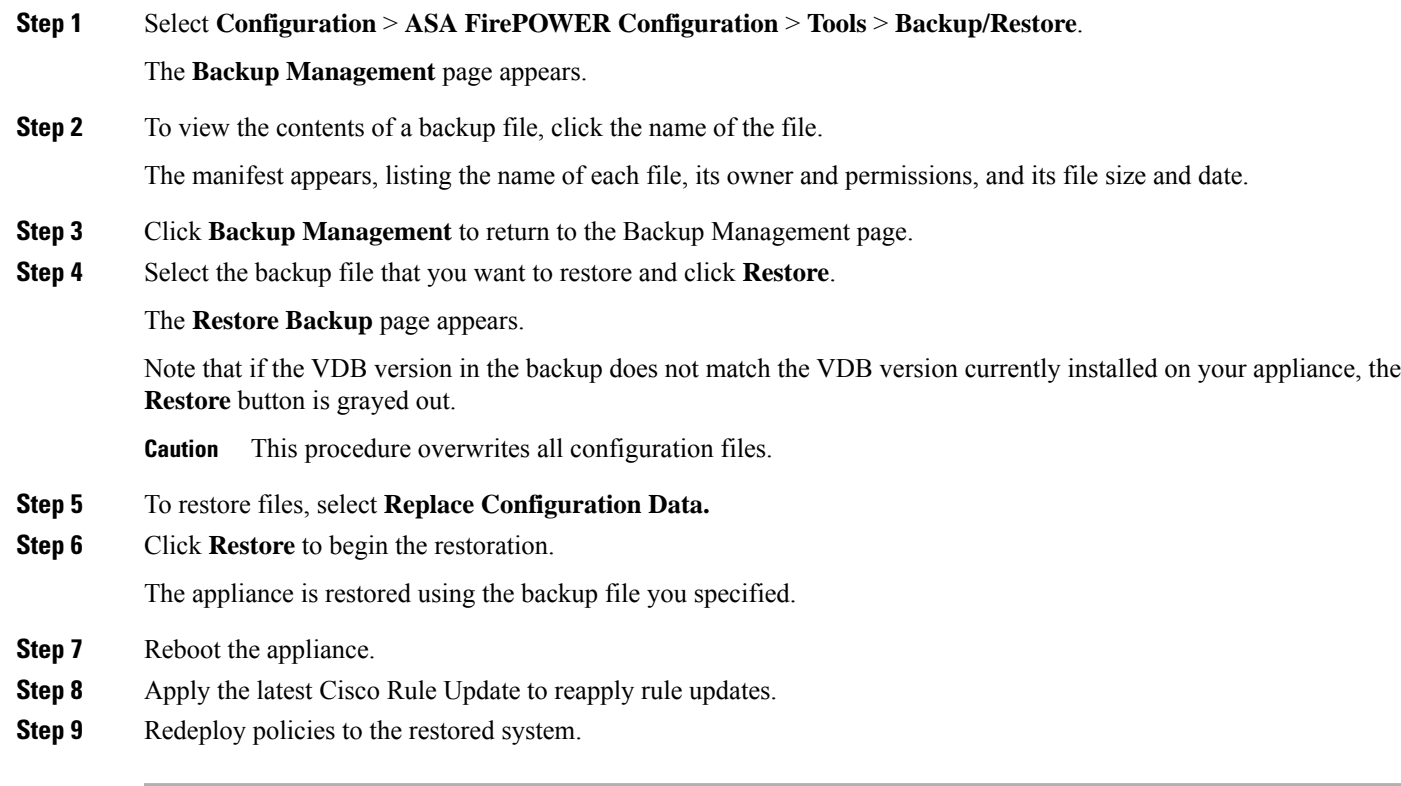